# **COUNCIL TAX ONLINE – SELECTING PAPERLESS BILLING**

#### **Introduction**

This guide provides a step by step instruction on how to use the Council Tax Online Service to select paperless billing. Once set up you will be notified by email once a bill is ready for you which you can view online or download it.

To do this you will first need to have registered to view your Council Tax account. A separate guide [Registering and Viewing your Account and Notices](https://www.uttlesford.gov.uk/media/9932/Council-Tax-Online-Help-Registering-and-viewing-account-and-notices/pdf/New_Council_Tax_Online_-_Registering_and_Viewing_Account_and_Notices_Uttlesford_A.pdf?m=637055285411930000) is available on the Uttlesford District Council website.

**Step 1** – go the Council Tax home page at<https://www.uttlesford.gov.uk/counciltax>

**Step 2** – select

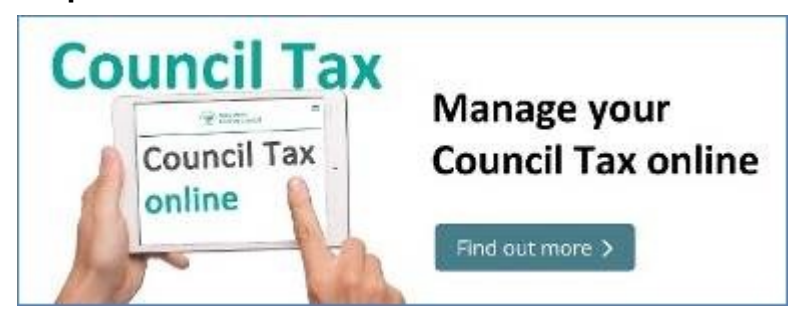

**Step 3 –** select 'Sign in or Register for an account". The following guidance is used after you have registered.

# Sign in or Register for an account

**Step 4 –** enter your username and password and select 'sign In'

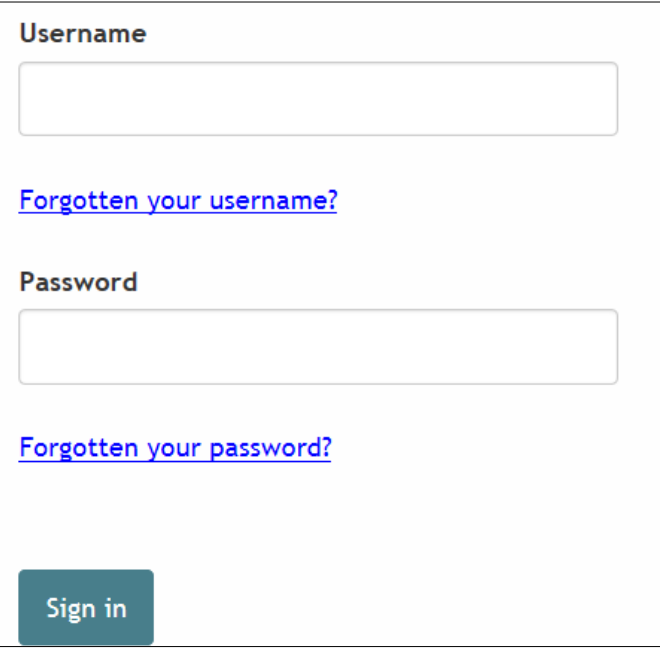

You will now be taken to your account details.

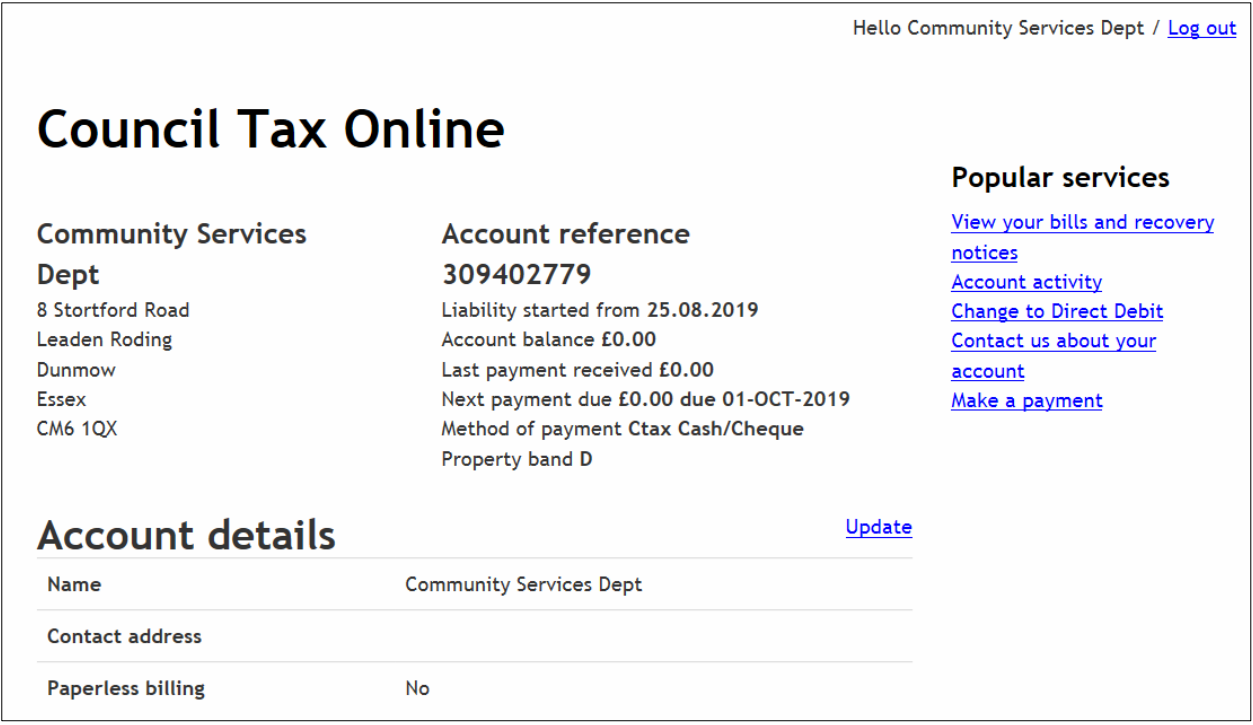

**Step 5** – select the 'Update' link as shown above

**Step 6 –** enter your email address to be used for paperless billing and click on tab on the keyboard. This will bring up a second email box so you can enter your email again.

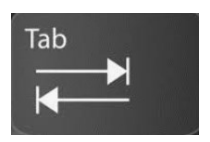

**Step 7** - You will be required to select your preferred method of contact if this is the first time you've updated anything here.

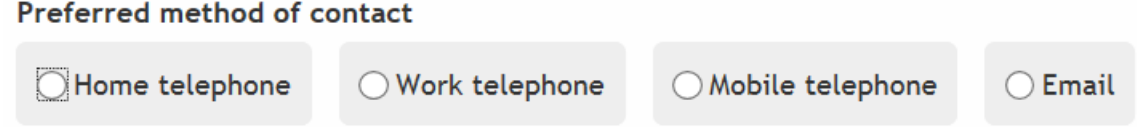

This is also your opportunity to add any other detail like contact phone numbers.

**Step 8** - Select 'Yes' for 'Would you like paperless billing?' and 'Yes' again to confirm you want us to use your email and select 'Finish'

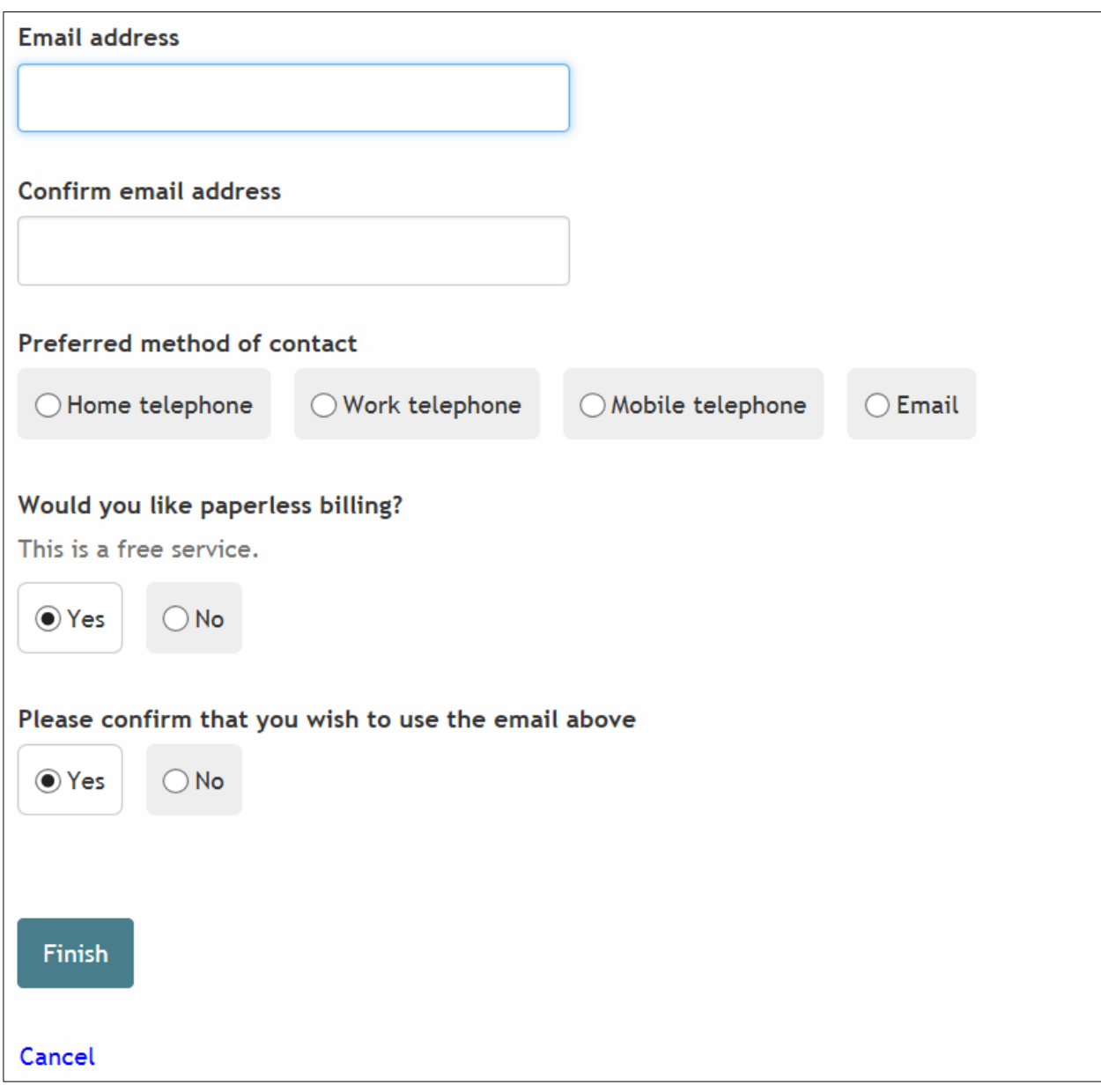

You are now set up for Paperless Billing.

## **Troubleshooting**

### **Q**. **I have forgotten my username**

**A**. On the log on page select 'Forgotten your username'. An email will then be sent to the same email address originally used to register stating your username

### **Q**. **I have forgotten my password**

**A**. On the log on page select 'Forgotten your password. An email will then be sent to the same email address originally used from which you can set up a new password.